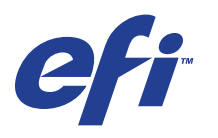

Xerox EX Print Server, Powered by Fiery® , voor de Xerox 700 Digital Color Press

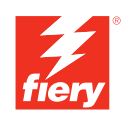

# **Afdrukopties**

© 2008 Electronics for Imaging, Inc. De informatie in deze publicatie wordt beschermd volgens de *Kennisgevingen* voor dit product.

45069901 06 juni 2008

#### **INHOUD 3**

# **INHOUD**

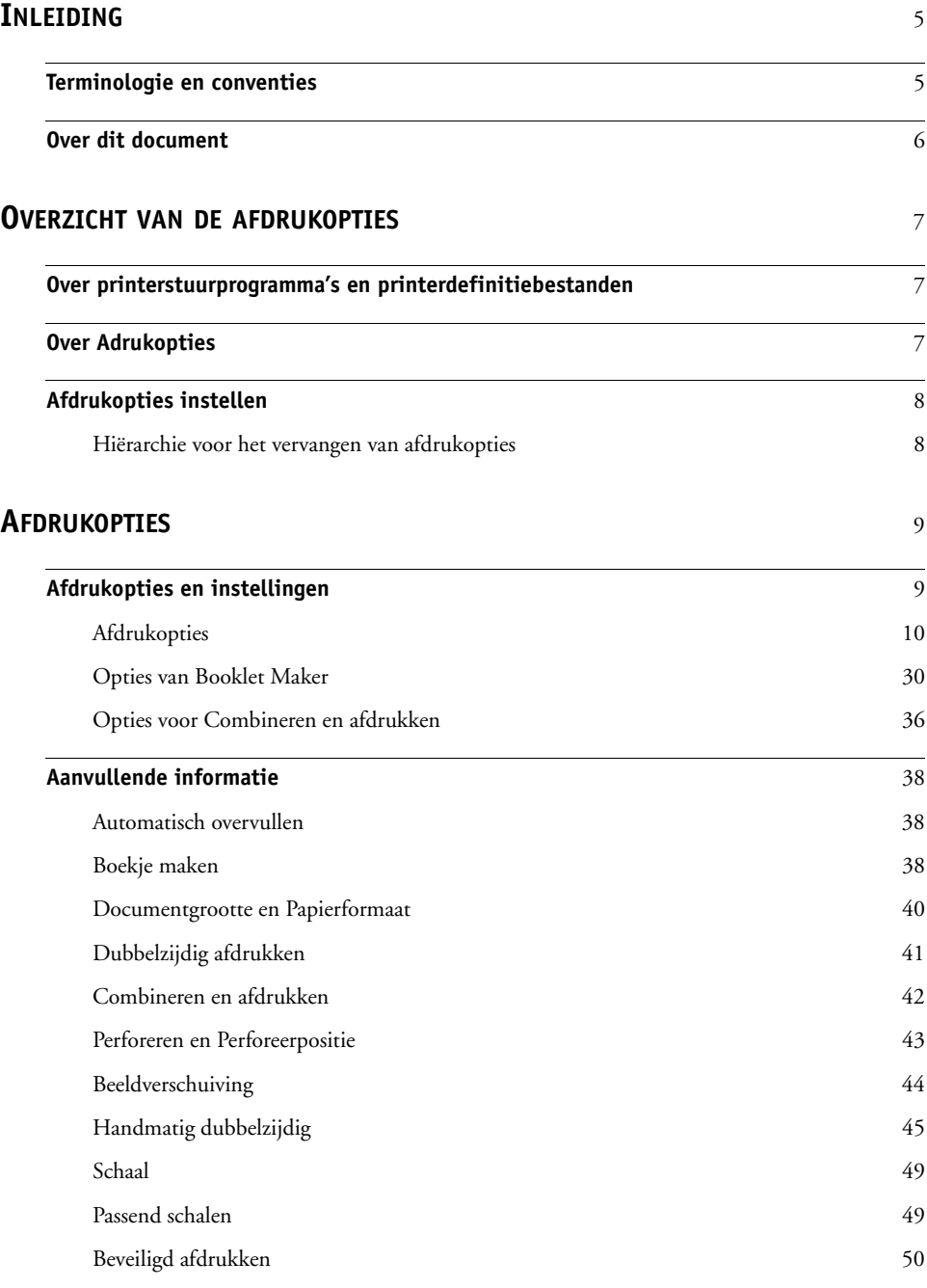

**[INDEX](#page-50-0)** 51

# <span id="page-4-2"></span><span id="page-4-0"></span>**INLEIDING**

Dit document beschrijft de afdrukopties van de Xerox EX Print Server, ondersteund door Fiery, voor de Xerox 700 Digital Color Press.

Raadpleeg *Welkom* voor meer informatie over ondersteunde besturingssystemen en systeemvereisten.

# <span id="page-4-1"></span>**Terminologie en conventies**

Dit document gebruikt de volgende terminologie en conventies.

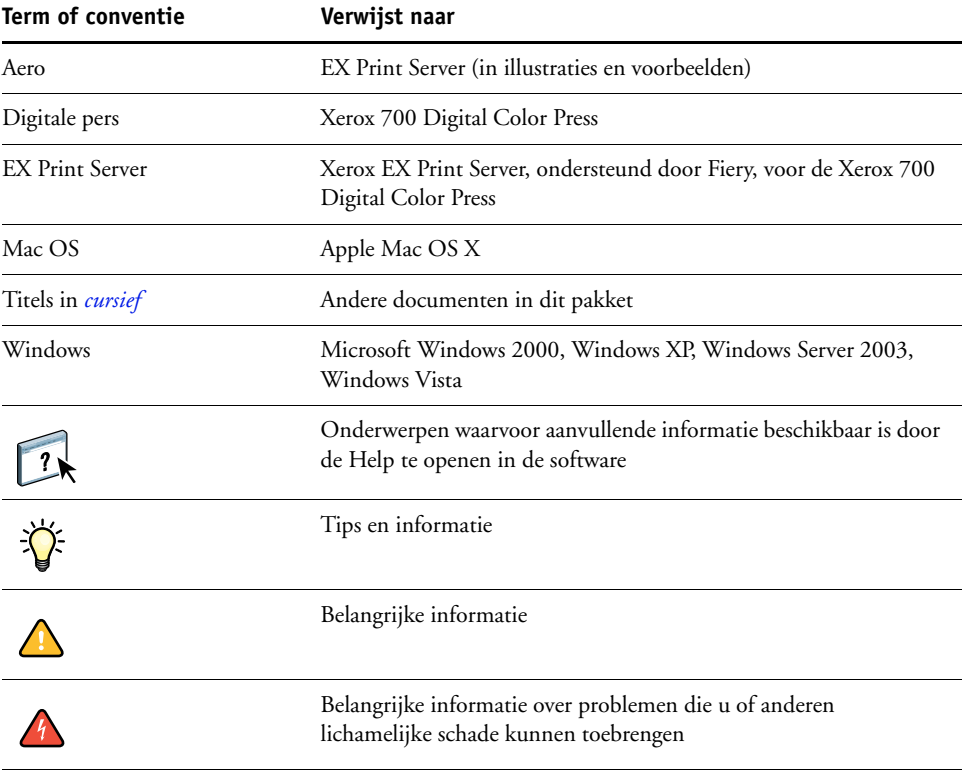

# <span id="page-5-0"></span>**Over dit document**

Dit document behandelt de volgende onderwerpen:

- Informatie over printerstuurprogramma's, printerdefinitiebestanden en het instellen van de afdrukopties van de EX Print Server
- Beknopte verklaringen van elke afdrukoptie, standaardinstellingen en eventuele beperkingen of vereisten
- Aanvullende details van specifieke afdrukopties

# <span id="page-6-3"></span><span id="page-6-0"></span>**OVERZICHT VAN DE AFDRUKOPTIES**

Dit hoofdstuk beschrijft de printerstuurprogramma's en de printerdefinitiebestanden (PPD/PDD), de afdrukopties van de EX Print Server en de locaties voor het instellen van afdrukopties.

#### <span id="page-6-1"></span>**Over printerstuurprogramma's en printerdefinitiebestanden**

<span id="page-6-9"></span><span id="page-6-8"></span><span id="page-6-4"></span>De EX Print Server ontvangt bestanden van computers op het netwerk, verwerkt deze bestanden (RIP) en stuurt deze vervolgens naar de digitale pers. Windows- en Mac OScomputers communiceren met de EX Print Server met behulp van een printerstuurprogramma en PostScript-printerdefinitiebestanden (PPD-bestanden). Windowscomputers kunnen ook met de EX Print Server communiceren door middel van een printerstuurprogramma in Printer Control Language (PCL) (printerbesturingstaal) en PDDbestanden (het equivalent van PPD-bestanden voor PCL). Beide stuurprogramma's bieden toegang tot speciale functies van de EX Print Server via het dialoogvenster Afdrukken.

<span id="page-6-6"></span>De communicatie tussen de toepassingssoftware en de printer wordt bestuurd door een printerstuurprogramma. Dit programma interpreteert de instructies die de toepassing genereert, voegt deze samen met printerspecifieke opties die u instelt en vertaalt alle informatie in Adobe PostScript of PCL, talen die door de printer kunnen worden geïnterpreteerd. Met andere woorden, het stuurprogramma schrijft een PostScript- of PCLbestand op basis van het oorspronkelijke bestand en de opties die u hebt ingesteld in het dialoogvenster Afdrukken.

<span id="page-6-7"></span><span id="page-6-5"></span>Met een printerstuurprogramma kunt u ook specifieke afdrukopties voor uw digitale pers selecteren. Hiervoor moet het printerstuurprogramma worden gekoppeld aan een PPD/PDDbestand voor uw EX Print Server. Een PPD/PDD-bestand bevat gegevens over de functies en mogelijkheden van een bepaalde printer (bijvoorbeeld welke papierformaten en mediasoorten deze ondersteunt). Het printerstuurprogramma leest de gegevens in dit PPD/PDD-bestand en zet deze gegevens om in opties die u selecteert in het dialoogvenster Afdrukken. Het PPD/ PDD-bestand voor de EX Print Server bevat informatie over de eigenschappen van zowel de digitale pers als de EX Print Server. Raadpleeg voor informatie over de specifieke afdrukopties van de EX Print Server de tabel die op [pagina 10](#page-9-1) begint.

### <span id="page-6-2"></span>**Over Adrukopties**

Aan de hand van afdrukopties kunt u de speciale functies van de digitale pers en de EX Print Server gebruiken. De afdrukopties kunnen op verschillende locaties worden ingesteld: in Instelling van de EX Print Server, in de toepassing waarin wordt afgedrukt, vanuit ColorWise Pro Tools vanuit Hot Folders of vanuit Command WorkStation.

# <span id="page-7-0"></span>**Afdrukopties instellen**

• In Instelling

<span id="page-7-5"></span>Bepaalde instellingen worden in Instelling door de beheerder opgegeven. Neem contact op met de beheerder of de operator voor informatie over de huidige standaardinstellingen van de server.

• In toepassingen

Met de printerstuurprogramma's kunt u taakinstellingen opgeven als u een taak afdrukt. Raadpleeg *[Afdrukken uit Windows](#page-6-3)* voor informatie over het opgeven van taakinstellingen in Windows-toepassingen. Raadpleeg *[Afdrukken uit Mac OS](#page-4-2)* voor informatie over het opgeven van taakinstellingen in Mac OS-toepassingen.

• Vanuit ColorWise Pro Tools

<span id="page-7-2"></span>Selecteer de standaardinstellingen voor CMYK-simulatieprofiel, CMYKsimulatiemethode, RGB-bronprofiel, RGB-scheiding, Uitvoerprofiel, Weergavestijl, Steunkleuraanpassing, Tekst/lijntekeningen zwart en Zwarte overdruk in ColorWise Pro Tools. Raadpleeg *[Afdrukken in kleur](#page-6-3)* voor meer informatie over het gebruik van ColorWise Pro Tools.

<span id="page-7-3"></span>• In Hot Folders

Wijs een groep afdrukopties toe aan een Hot Folder. Als u afdrukopties aan een Hot Folder toewijst, gelden de afdrukopties voor alle afdruktaken die via de Hot Folder worden verzonden. Deze afdrukopties hebben voorrang op eventuele standaardopties.

<span id="page-7-4"></span>Raadpleeg de Help van Hot Folders voor meer informatie.

• Instellingen vervangen vanuit Command WorkStation

Als u taakinstellingen wilt wijzigen vanuit Command WorkStation, dubbelklikt u op een taak om het dialoogvenster Eigenschappen weer te geven.

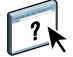

 $\left| \frac{1}{2} \right|$ 

Raadpleeg de Help van Command WorkStation voor meer informatie over het gebruik van Command WorkStation.

#### <span id="page-7-1"></span>**Hiërarchie voor het vervangen van afdrukopties**

Bij het vervangen van afdrukopties wordt de volgende hiërarchie gehanteerd:

- Instellingen van het printerstuurprogramma van een gebruiker hebben voorrang op Instelling van de EX Print Server en de instellingen van ColorWise Pro Tools.
- Instellingen die in Hot Folders worden gekozen, hebben voorrang op de instellingen van het printerstuurprogramma van een gebruiker.
- Instellingen die vanuit Taakeigenschappen in Command WorkStation worden gekozen, hebben voorrang op de instellingen van het printerstuurprogramma van een gebruiker.

<span id="page-8-2"></span>Dit hoofdstuk verklaart elke afdrukoptie, standaardinstelling, locatie van de afdrukoptie in het printerstuurprogramma, en eventuele beperkingen of vereisten. Het geeft ook aanvullende details van specifieke afdrukopties, vanaf [pagina 38](#page-37-0).

## <span id="page-8-1"></span><span id="page-8-0"></span>**Afdrukopties en instellingen**

In de volgende tabellen zijn de onderstreepte instellingen in de kolom Opties en instellingen de standaardwaarden van het printerstuurprogramma (PPD/PDD-standaardwaarden). Dit betekent dat de EX Print Server taken afdrukt met de onderstreepte standaardinstelling als u geen opties configureert in de interface van een printerstuurprogramma.

De locatiekolom van het printerstuurprogramma toont waar u de afdrukoptie vindt in het printerstuurprogramma van de EX Print Server.

Bij opties die u configureert in Command WorkStation, WebTool Configureren of ColorWise Pro Tools heeft het kiezen van Standaardwaarde van printer tot gevolg dat de EX Print Server de taak afdrukt met de in Instelling opgegeven instellingen. Bij opties die u niet in Instelling kunt configureren, drukt de EX Print Server de taak af met een vooraf geconfigureerde standaardwaarde van de printer. Raadpleeg de kolom Vereisten, beperkingen en informatie in de tabel voor meer informatie.

Druk de configuratiepagina af vanuit Command WorkStation om te controleren wat de huidige standaardinstellingen in Instelling zijn. Raadpleeg *Configuratie en instellingen* voor informatie over het afdrukken van een configuratiepagina.

# <span id="page-9-1"></span><span id="page-9-0"></span>**Afdrukopties**

<span id="page-9-6"></span><span id="page-9-5"></span><span id="page-9-4"></span><span id="page-9-3"></span><span id="page-9-2"></span>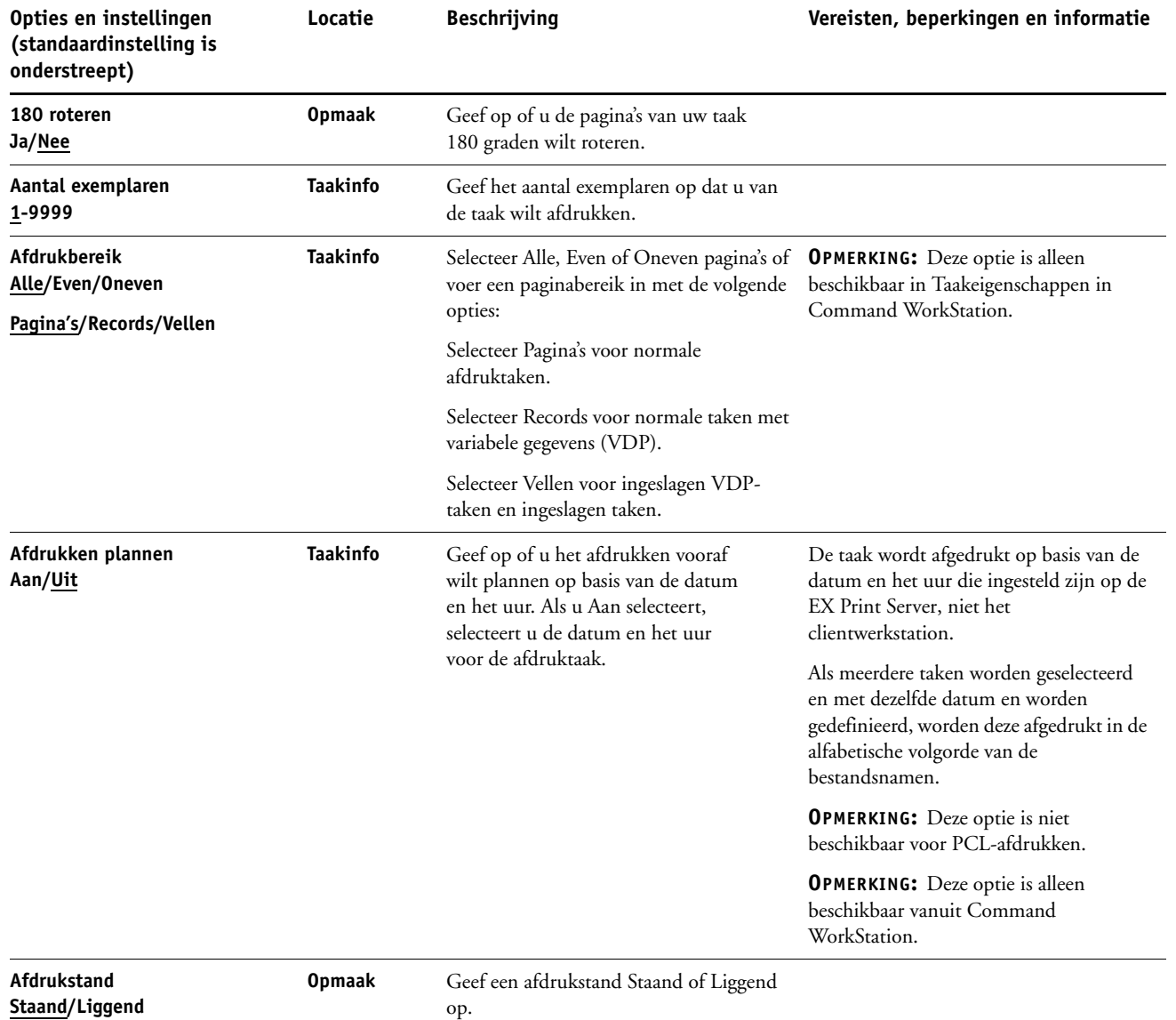

<span id="page-10-2"></span><span id="page-10-1"></span><span id="page-10-0"></span>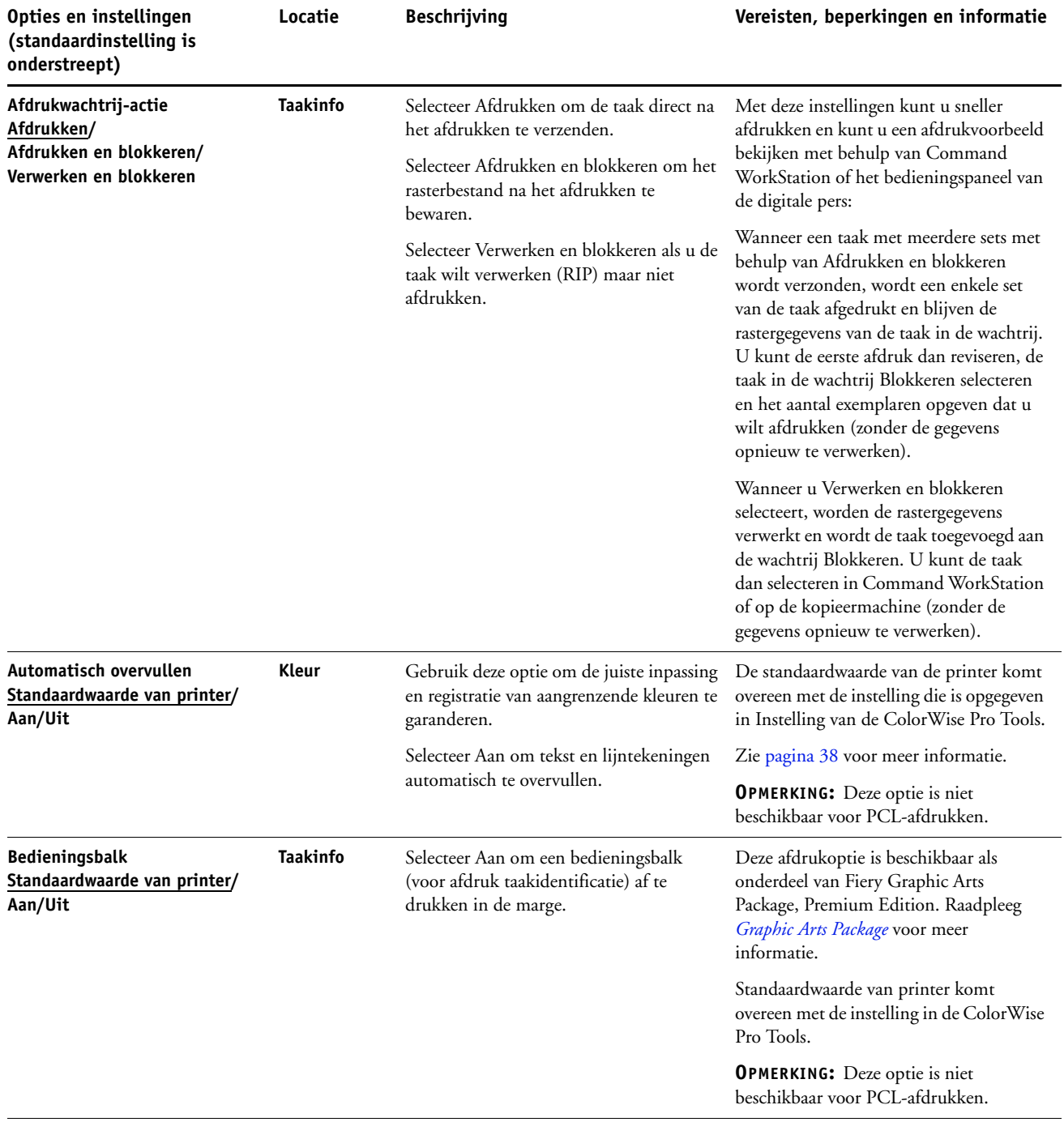

<span id="page-11-6"></span><span id="page-11-5"></span><span id="page-11-4"></span><span id="page-11-3"></span><span id="page-11-2"></span><span id="page-11-1"></span><span id="page-11-0"></span>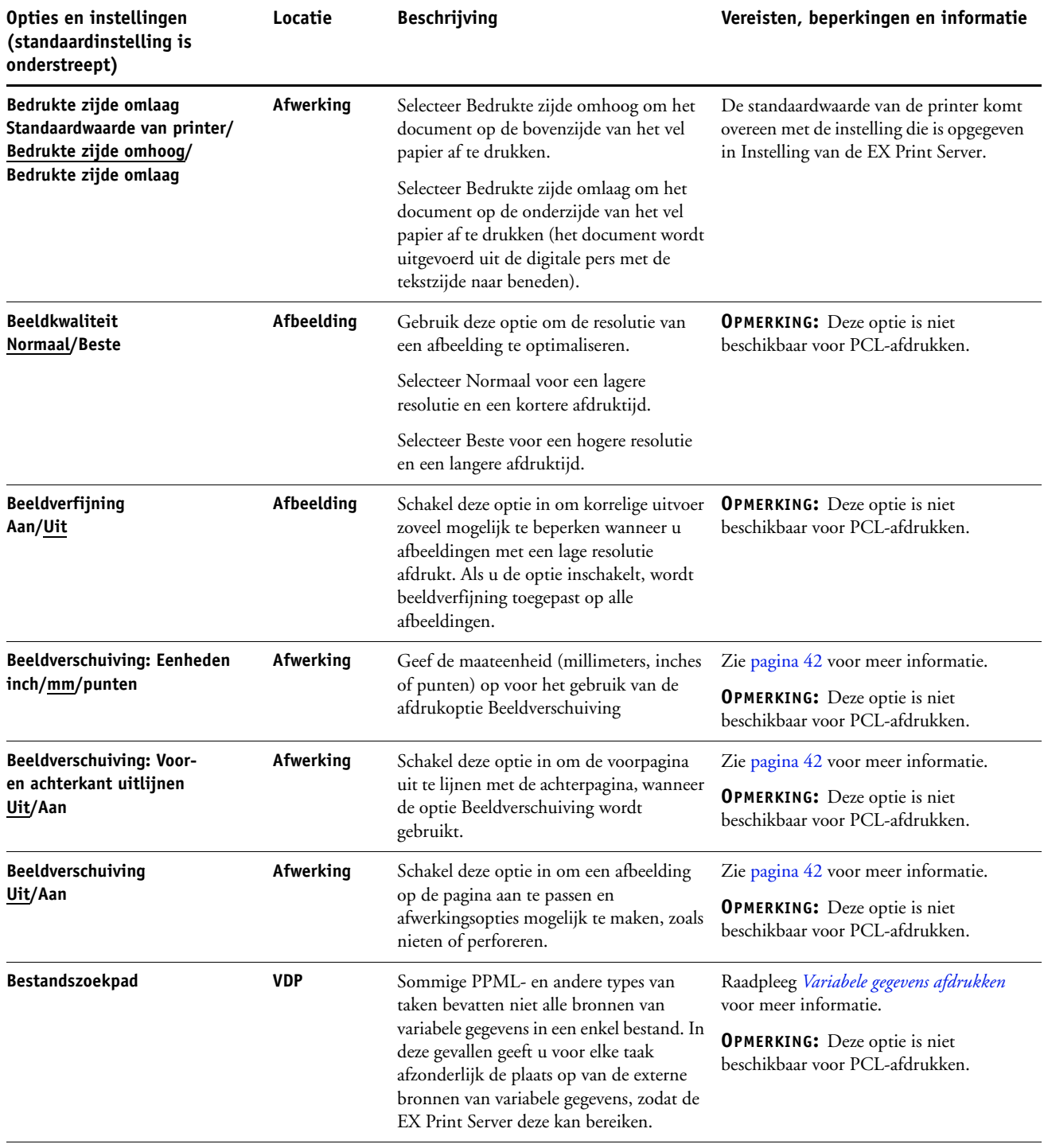

<span id="page-12-2"></span><span id="page-12-1"></span><span id="page-12-0"></span>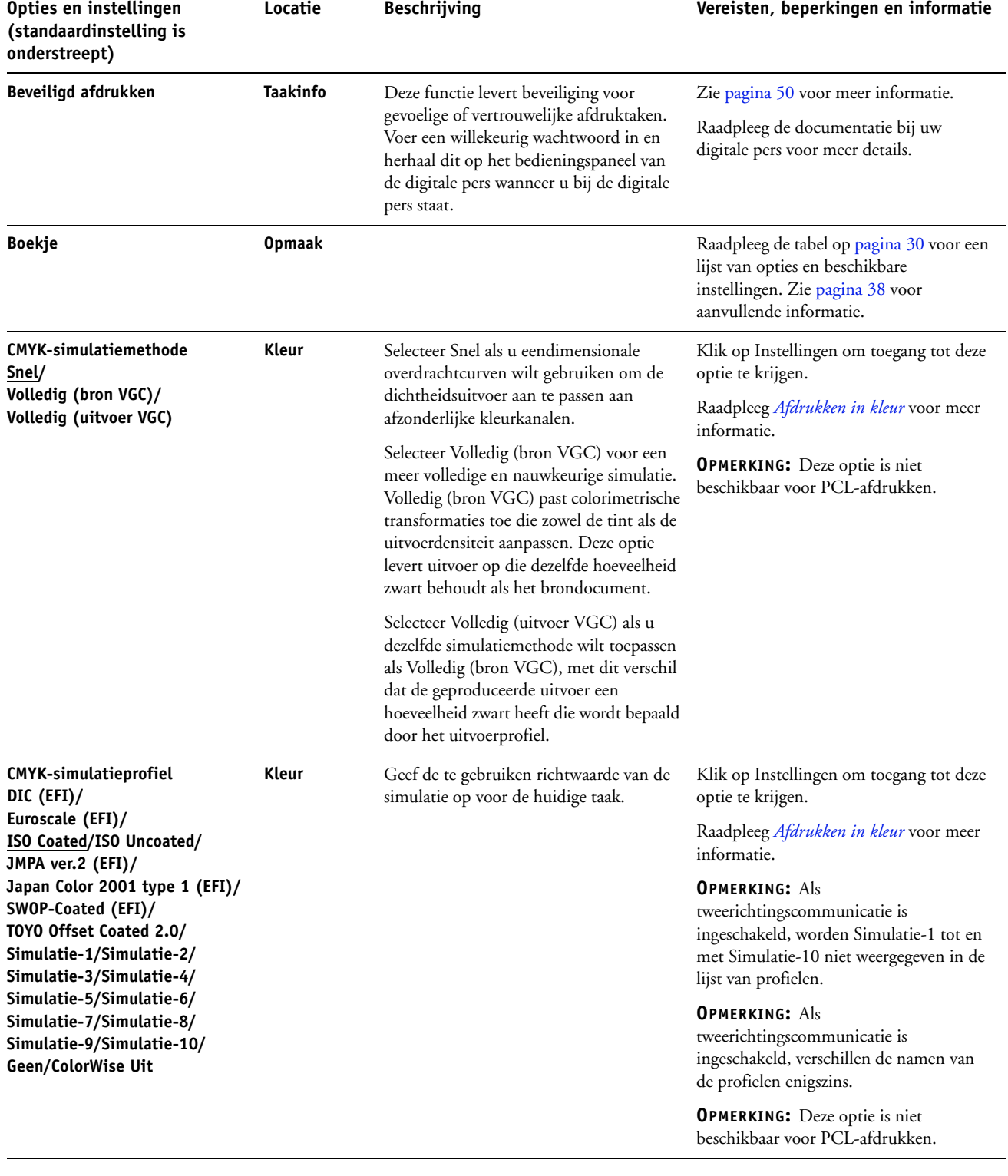

<span id="page-13-3"></span><span id="page-13-2"></span><span id="page-13-1"></span><span id="page-13-0"></span>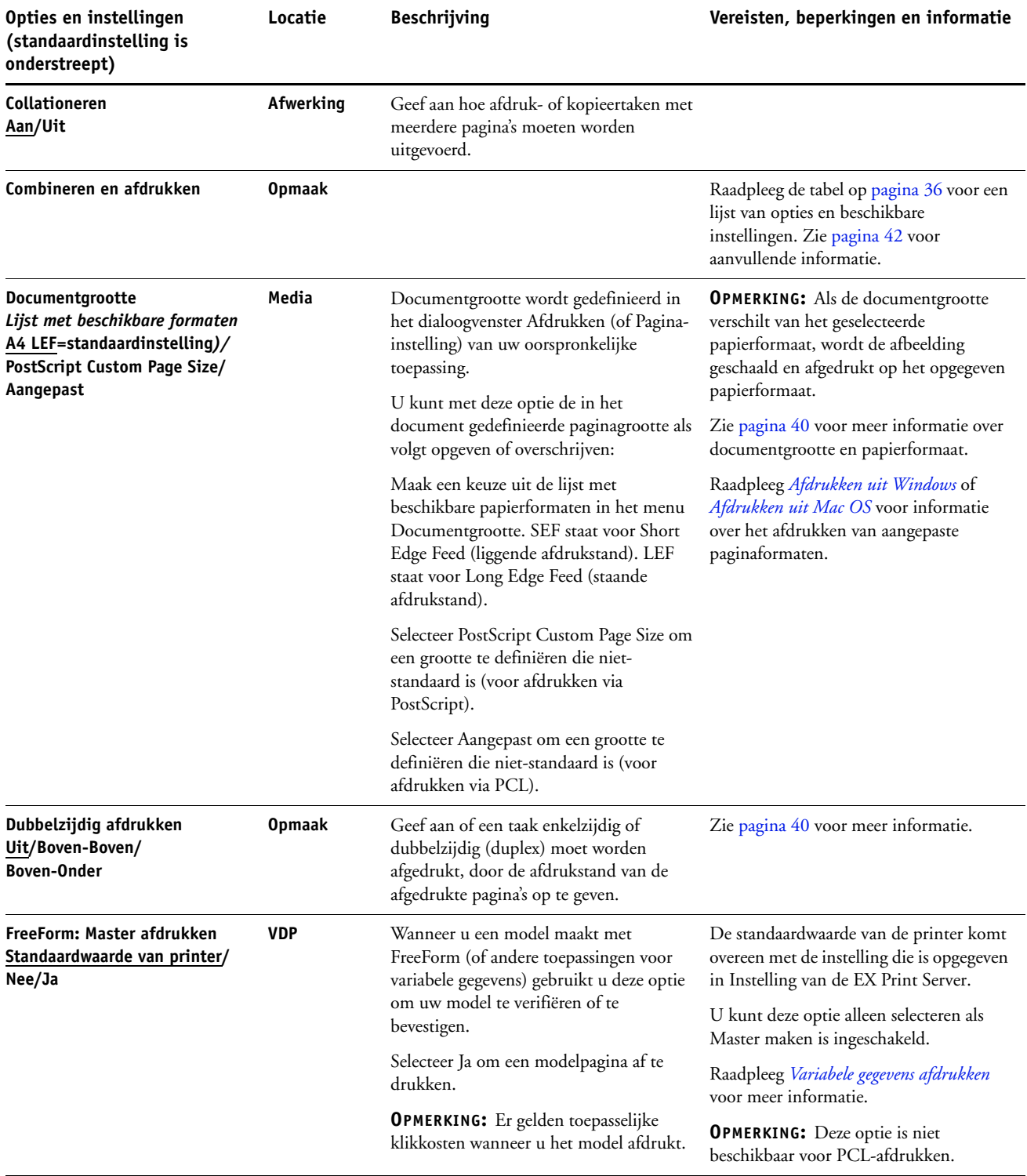

<span id="page-14-7"></span><span id="page-14-6"></span><span id="page-14-5"></span><span id="page-14-4"></span><span id="page-14-3"></span><span id="page-14-2"></span><span id="page-14-1"></span><span id="page-14-0"></span>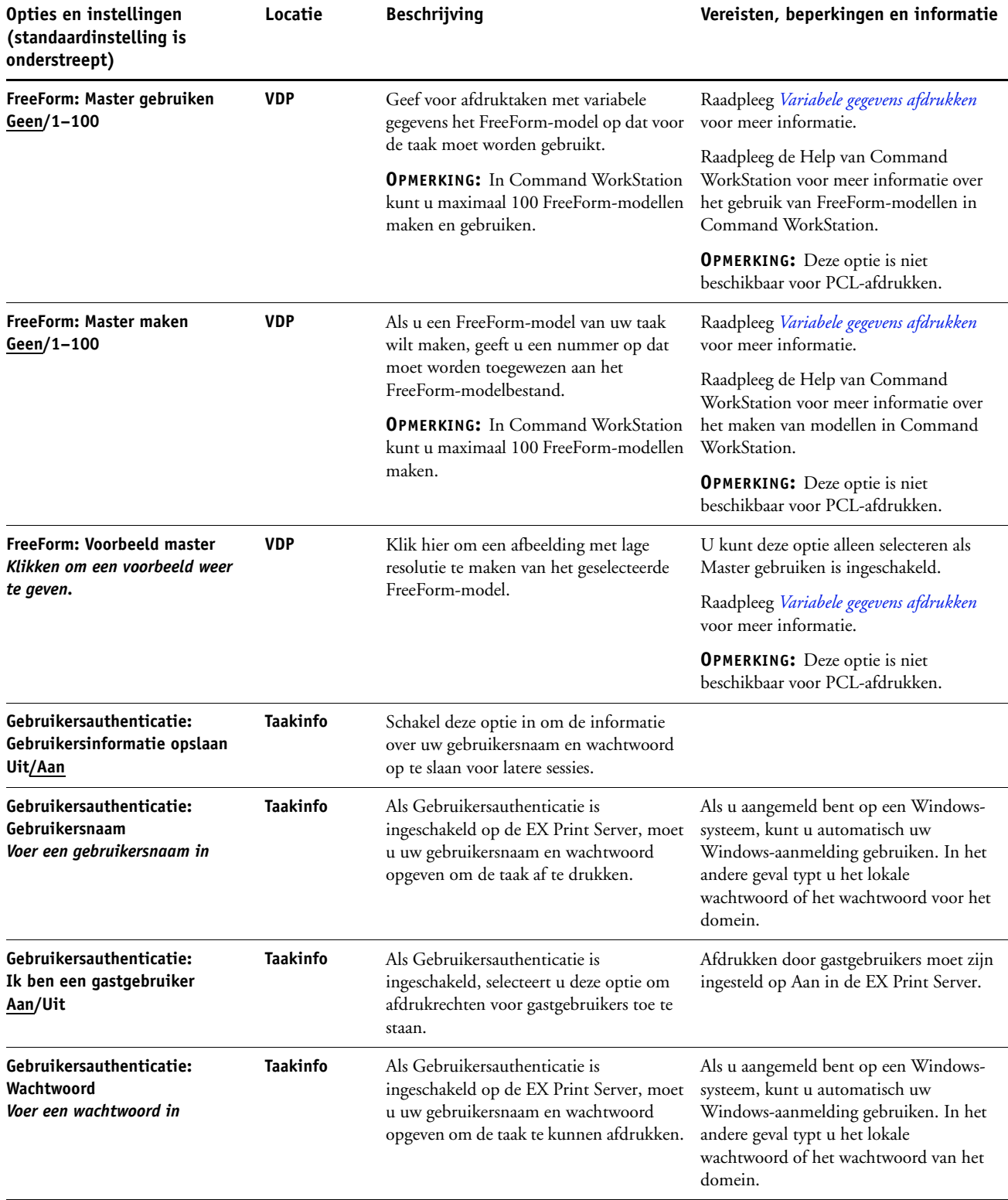

<span id="page-15-4"></span><span id="page-15-3"></span><span id="page-15-2"></span><span id="page-15-1"></span><span id="page-15-0"></span>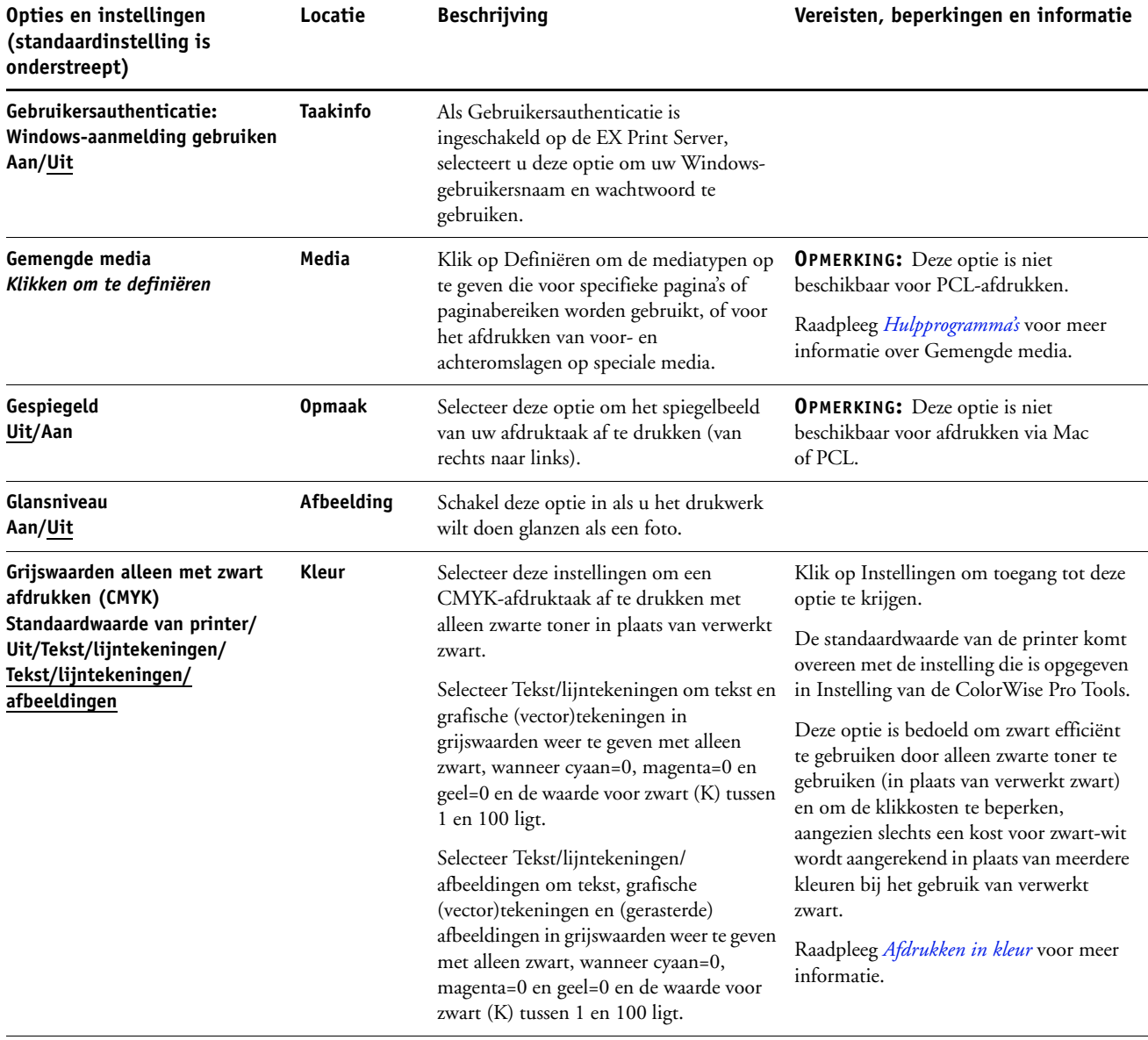

<span id="page-16-3"></span><span id="page-16-2"></span><span id="page-16-1"></span><span id="page-16-0"></span>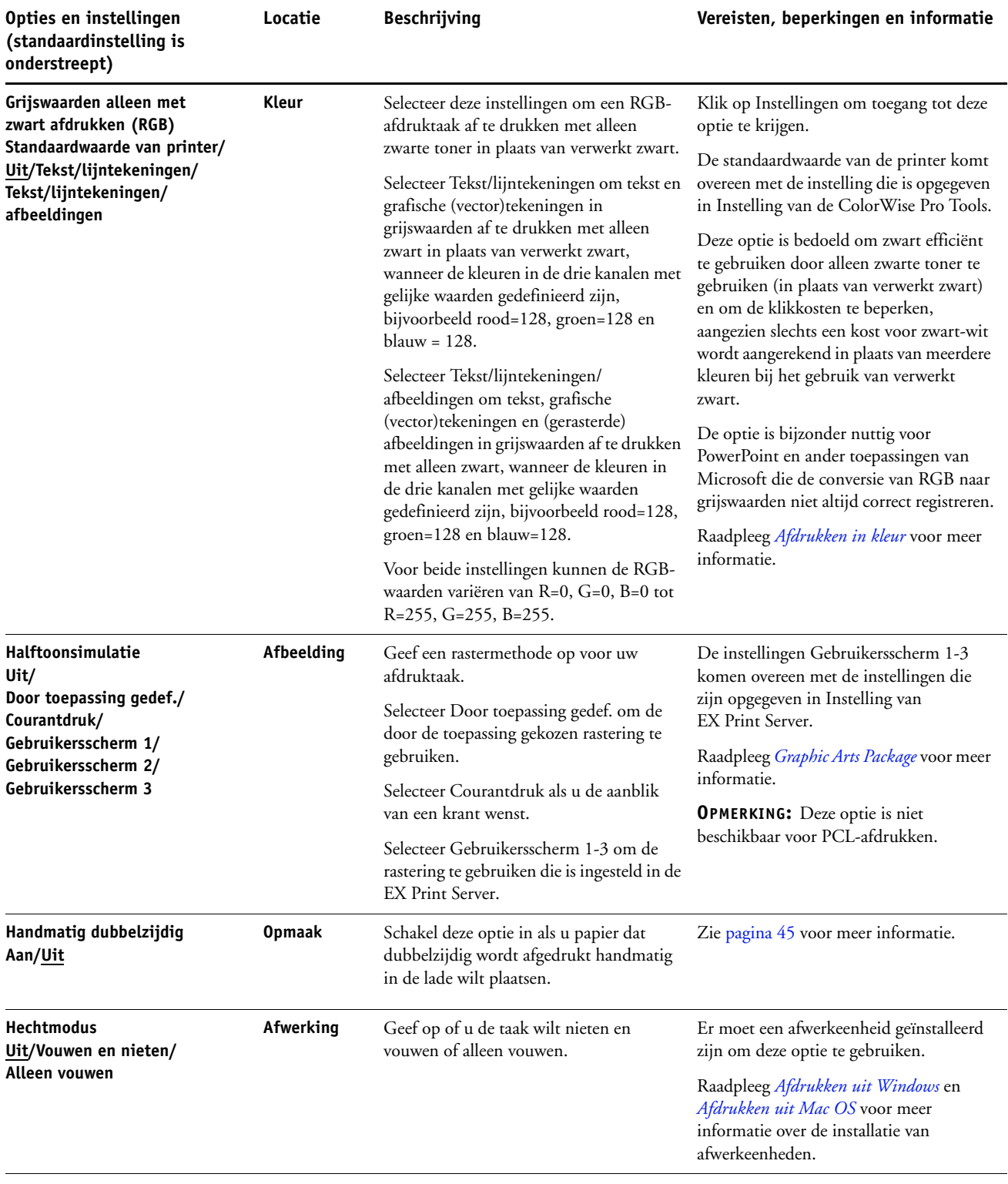

<span id="page-17-3"></span><span id="page-17-2"></span><span id="page-17-1"></span><span id="page-17-0"></span>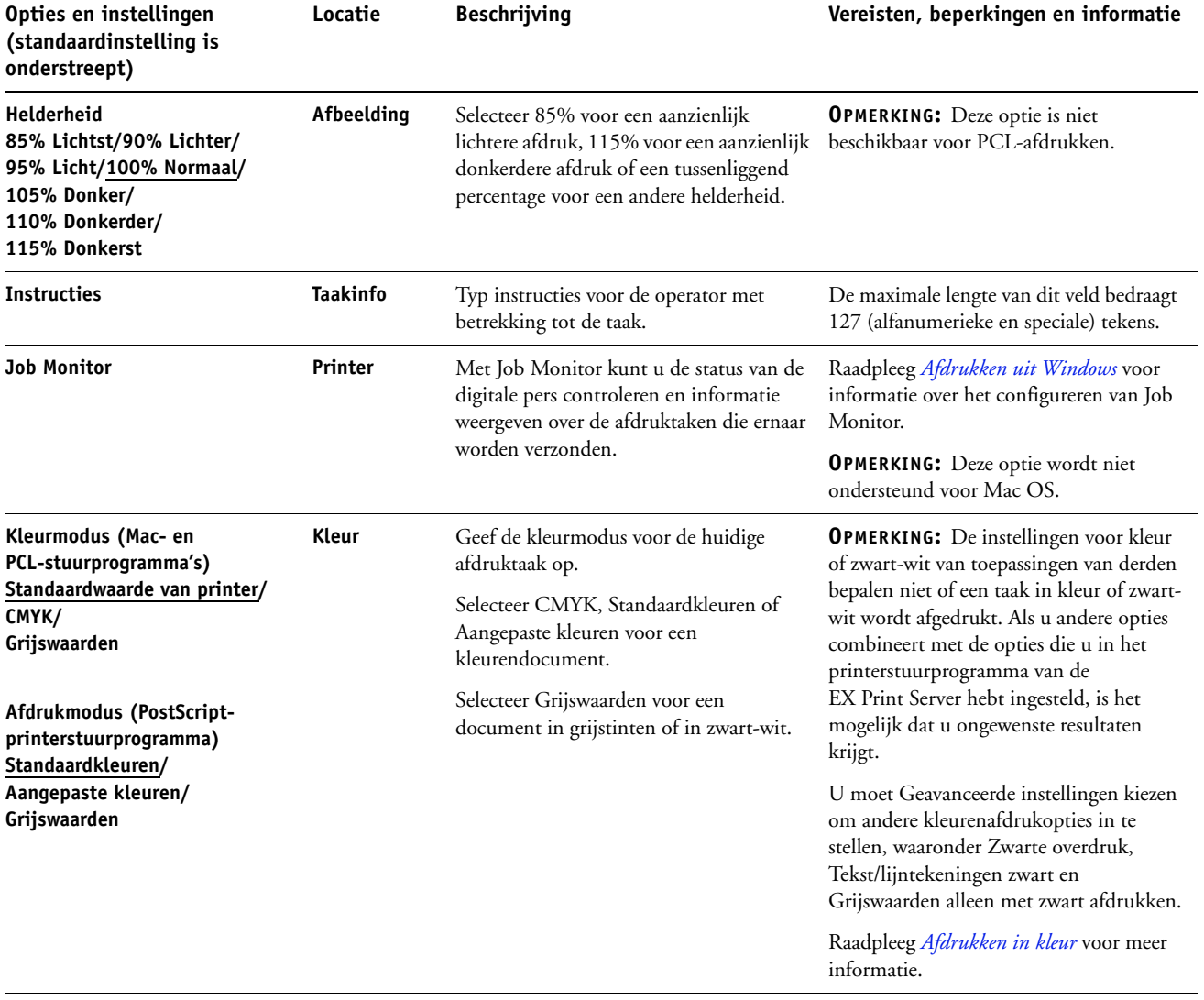

<span id="page-18-4"></span><span id="page-18-3"></span><span id="page-18-2"></span><span id="page-18-1"></span><span id="page-18-0"></span>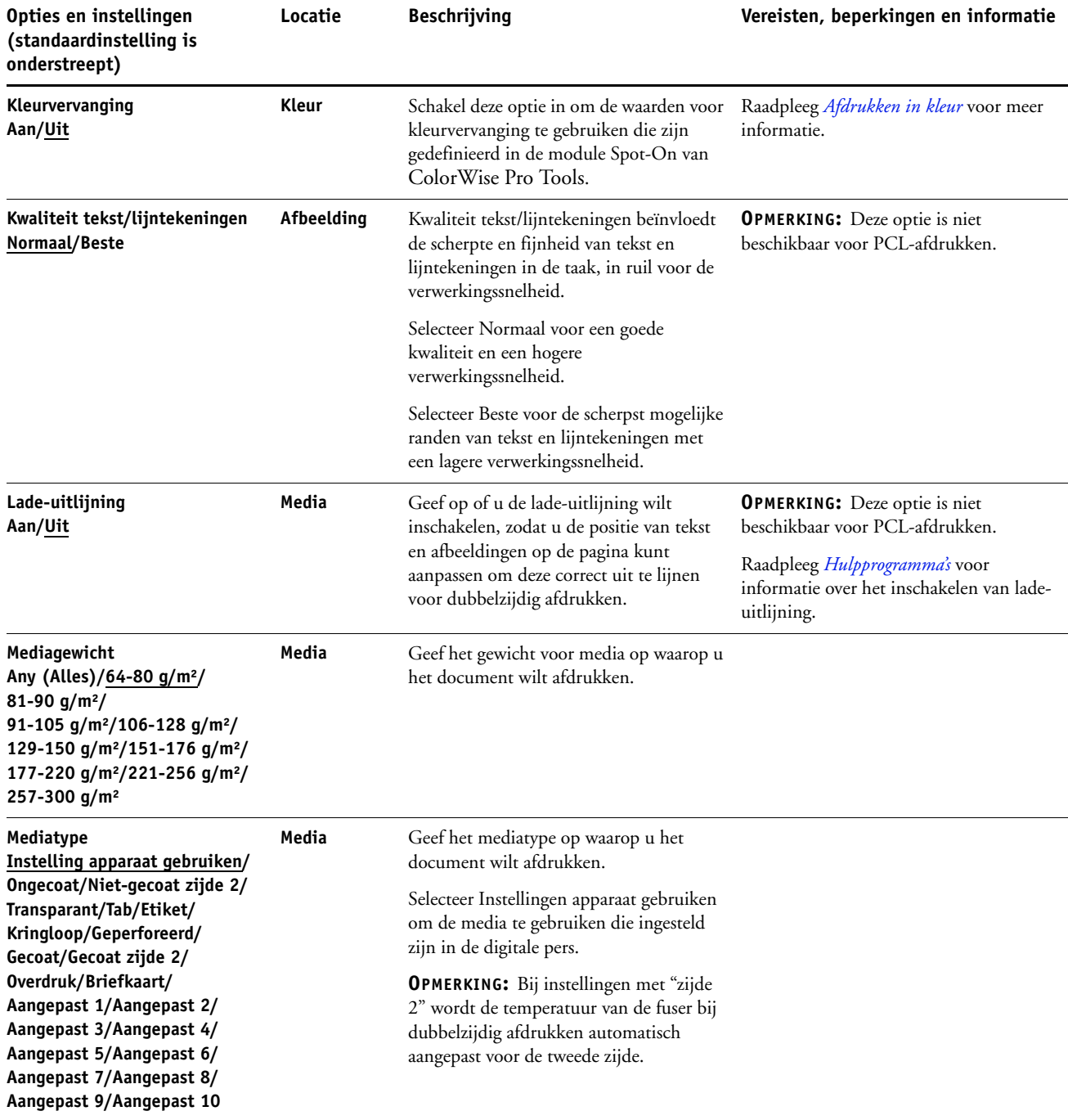

<span id="page-19-5"></span><span id="page-19-4"></span><span id="page-19-3"></span><span id="page-19-2"></span><span id="page-19-1"></span><span id="page-19-0"></span>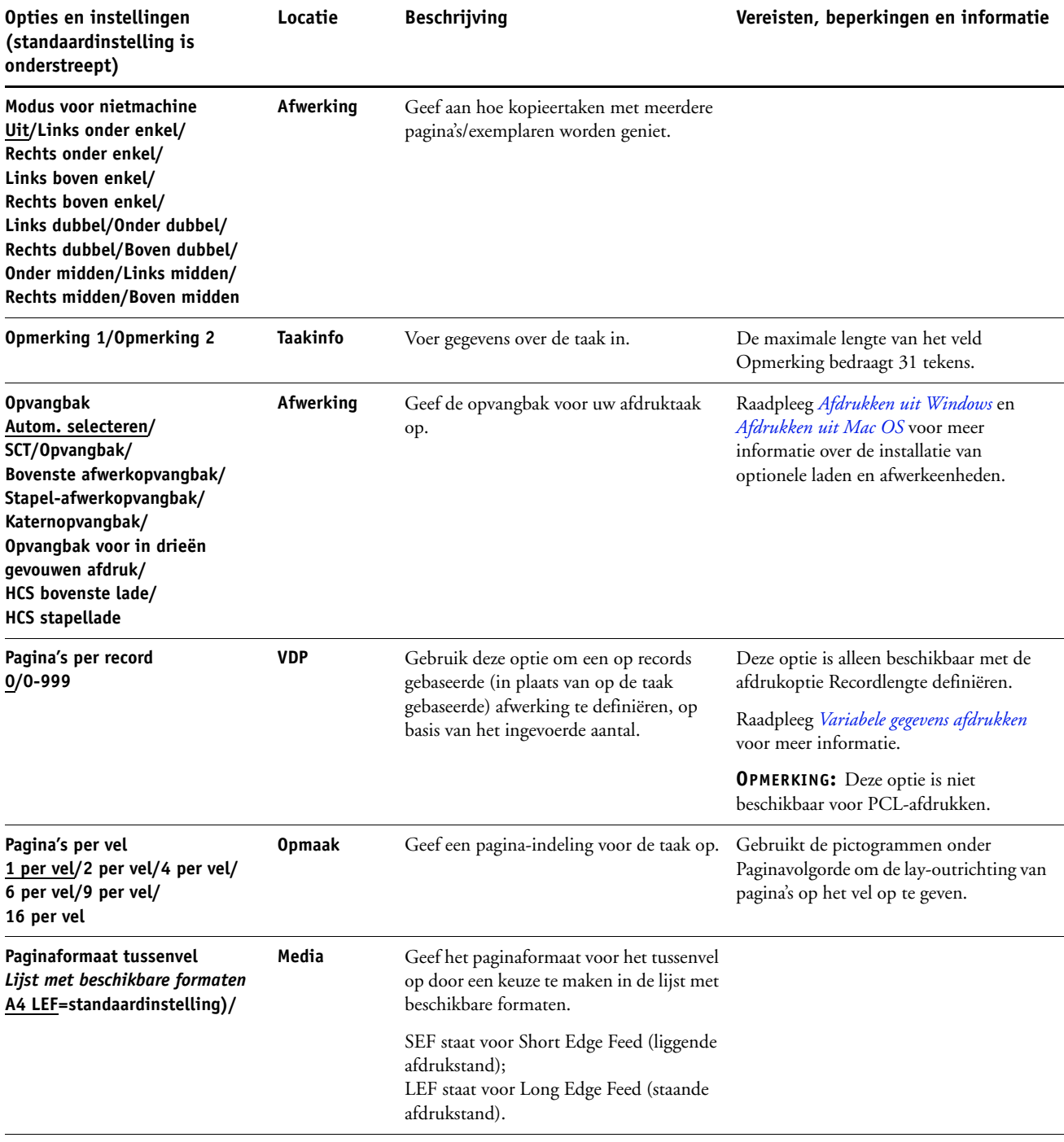

<span id="page-20-3"></span><span id="page-20-2"></span><span id="page-20-1"></span><span id="page-20-0"></span>![](_page_20_Picture_252.jpeg)

<span id="page-21-2"></span><span id="page-21-1"></span><span id="page-21-0"></span>![](_page_21_Picture_250.jpeg)

<span id="page-22-4"></span><span id="page-22-3"></span><span id="page-22-2"></span><span id="page-22-1"></span><span id="page-22-0"></span>![](_page_22_Picture_226.jpeg)

<span id="page-23-3"></span><span id="page-23-2"></span><span id="page-23-1"></span><span id="page-23-0"></span>![](_page_23_Picture_217.jpeg)

<span id="page-24-2"></span><span id="page-24-1"></span><span id="page-24-0"></span>![](_page_24_Picture_236.jpeg)

<span id="page-25-3"></span><span id="page-25-2"></span><span id="page-25-1"></span><span id="page-25-0"></span>![](_page_25_Picture_222.jpeg)

<span id="page-26-5"></span><span id="page-26-4"></span><span id="page-26-3"></span><span id="page-26-2"></span><span id="page-26-1"></span><span id="page-26-0"></span>![](_page_26_Picture_305.jpeg)

<span id="page-27-2"></span><span id="page-27-1"></span><span id="page-27-0"></span>![](_page_27_Picture_212.jpeg)

<span id="page-28-2"></span><span id="page-28-1"></span><span id="page-28-0"></span>![](_page_28_Picture_196.jpeg)

### <span id="page-29-0"></span>**Opties van Booklet Maker**

De onderstaande tabel bevat een korte beschrijving van de bedieningselementen, opties en beschikbare instellingen van Booklet Maker, waarbij de standaardinstelling (indien van toepassing) is onderstreept. Links wordt het deelvenster in de modus Basis weergegeven in **grijs**. Mogelijke verschillen tussen de modus Basis en Geavanceerd worden vermeld in de kolommen Opties en beschikbare instellingen en Vereisten, beperkingen en informatie.

![](_page_29_Picture_3.jpeg)

Raadpleeg de Help van Booklet Maker voor meer informatie over opties van Booklet Maker.

**OPMERKING:** Opties van Booklet Maker zijn niet beschikbaar voor PCL-afdrukken.

<span id="page-29-1"></span>![](_page_29_Picture_210.jpeg)

<span id="page-30-1"></span><span id="page-30-0"></span>![](_page_30_Picture_283.jpeg)

<span id="page-31-3"></span><span id="page-31-2"></span><span id="page-31-1"></span><span id="page-31-0"></span>![](_page_31_Picture_238.jpeg)

<span id="page-32-1"></span><span id="page-32-0"></span>![](_page_32_Picture_191.jpeg)

<span id="page-33-1"></span><span id="page-33-0"></span>![](_page_33_Picture_231.jpeg)

<span id="page-34-1"></span><span id="page-34-0"></span>![](_page_34_Picture_147.jpeg)

# <span id="page-35-2"></span><span id="page-35-0"></span>**Opties voor Combineren en afdrukken**

<span id="page-35-1"></span>![](_page_35_Picture_221.jpeg)

<span id="page-36-4"></span><span id="page-36-3"></span><span id="page-36-2"></span><span id="page-36-1"></span><span id="page-36-0"></span>![](_page_36_Picture_297.jpeg)

### <span id="page-37-0"></span>**Aanvullende informatie**

In de volgende secties wordt aanvullende informatie gegeven over afdrukopties. Raadpleeg de tabel die begint op [pagina 9](#page-8-1) voor meer informatie over de instellingen, vereisten en beperkingen van deze opties.

#### <span id="page-37-3"></span><span id="page-37-1"></span>**Automatisch overvullen**

Overvullen is een afdruktechniek waarbij sommige objecten lichtjes groter of kleiner worden afgedrukt dan u hebt opgegeven in een toepassing, om zo witte randen rond objecten te vermijden. Deze witte randen of "kralen" kunnen het gevolg zijn van factoren zoals registerfouten, de fysieke eigenschappen van de toner en de stijfheid van de media. De functie Automatisch overvullen biedt u geavanceerde instellingen voor het overvullen en geeft u volledige controle over de instellingswaarden. Raadpleeg *Afdrukken in kleur* voor meer informatie.

#### <span id="page-37-4"></span><span id="page-37-2"></span>**Boekje maken**

Booklet Maker is de inslagtoepassing waarmee u snel documenten in boekindeling kunt afdrukken zonder dat u complexere programma's voor pagina-inslagen nodig hebt. Booklet Maker biedt geavanceerde instellingen waarbij het proces wordt gestroomlijnd doordat alleen opties en besturingselementen worden weergegeven die betrekking hebben op de keuzen die u maakt. Booklet Maker kan taken inslaan vanuit bijna elke toepassing.

U kunt Booklet Maker openen vanuit het printerstuurprogramma wanneer u een taak afdrukt of vanuit Taakeigenschappen in Command WorkStation, waar u de eigenschappen van een taak kunt wijzigen.

**OPMERKING:** Opties van Booklet Maker zijn niet beschikbaar voor PCL-afdrukken.

<span id="page-38-1"></span><span id="page-38-0"></span>De volgende lay-outs voor boekjes zijn beschikbaar:

**Door de rug geniet:** hierbij worden katernen als een groep samengevouwen en vervolgens geniet of genaaid in de middenvouw, die de rug van het boekje vormt.

![](_page_38_Figure_3.jpeg)

<span id="page-38-3"></span>**Op de rug gesneden:** hierbij worden de katernen afzonderlijk gevouwen en vervolgens op elkaar gestapeld langs de gemeenschappelijke vouwlijn, die wordt vlakgemaakt en gelijmd en zo de rug van het boekje vormt.

![](_page_38_Figure_5.jpeg)

<span id="page-38-2"></span>**Genest door de rug geniet:** hierbij worden de inbindmethoden Door de rug geniet en Op de rug gesneden gecombineerd door twee of meer subsets (of groepen) op elkaar te stapelen langs de gemeenschappelijke vouwlijn en deze vervolgens samen te lijmen in de vouwlijn, die zo de rug van het boekje vormt.

![](_page_38_Picture_7.jpeg)

Raadpleeg de tabel op [pagina 30](#page-29-0) voor opties van Booklet Maker en beschikbare instellingen. Raadpleeg de Help van Booklet Maker voor meer informatie over opties van Booklet Maker.

![](_page_38_Picture_9.jpeg)

#### <span id="page-39-0"></span>**Documentgrootte en Papierformaat**

Documentgrootte is de paginagrootte die is gedefinieerd in het dialoogvenster Afdrukken (of Pagina-instelling) van uw toepassing. Papierformaat is het formaat van het werkelijke vel papier waarop de taak wordt afgedrukt. Het kan nuttig zijn om de documentgrootte te zien als de digitale *invoer* (de paginagrootte die in het oorspronkelijke document is gedefinieerd) en het papierformaat als de fysieke *uitvoer* (het werkelijke formaat van het papier in de lade van de digitale pers).

In gevallen waarbij één documentpagina per vel papier wordt afgedrukt, is Documentgrootte doorgaans gelijk aan Papierformaat. De documentgrootte kan echter verschillen van het papierformaat wanneer u boekjes afdrukt of meerdere documentpagina's op een enkel vel inslaat.

De onderstaande illustraties zijn voorbeelden van mogelijke relaties tussen de documentgrootte en het papierformaat. De afdrukstand van alle weergegeven pagina's is liggend.

![](_page_39_Picture_154.jpeg)

De documentgrootte kan ook van het papierformaat verschillen wanneer u de optie Schaal of Passend schalen gebruikt. De optie Schaal verkleint of vergroot de documentpagina met het opgegeven percentage. De optie Passend schalen verkleint of vergroot de documentpagina automatisch zodat deze past op het geselecteerde papierformaat.

Zie [pagina 49](#page-48-1) voor meer informatie over Schaal en Passend schalen.

Raadpleeg de Help van Booklet Maker voor meer informatie over documentgrootte en papierformaat bij het afdrukken van boekjes.

<span id="page-39-1"></span>![](_page_39_Picture_9.jpeg)

![](_page_39_Picture_10.jpeg)

#### <span id="page-40-1"></span><span id="page-40-0"></span>**Dubbelzijdig afdrukken**

De EX Print Server digitale pers is uitgerust voor automatisch dubbelzijdig (duplex) afdrukken. Wanneer de afdrukoptie Dubbelzijdig afdrukken ingesteld is op een van de instellingen voor dubbelzijdig afdrukken, draait de digitale pers het papier automatisch om op de andere zijde af te drukken.

#### **PAGINA'S AUTOMATISCH DUBBELZIJDIG AFDRUKKEN**

**1 Kies Afdrukken in uw toepassing en zoek de optie voor dubbelzijdig afdrukken (tabblad Opmaak).**

<span id="page-40-2"></span>De plaats waar u de afdrukopties van de EX Print Server kunt vinden, is afhankelijk van het printerstuurprogramma dat u gebruikt.

**2 Kies een instelling voor dubbelzijdig afdrukken.**

**Boven-Boven:** drukt de bovenzijde van de afbeelding af op zijde 1 tegen dezelfde paginarand als de bovenzijde van de afbeelding op zijde 2.

**Boven-Onder:** drukt de bovenzijde van de afbeelding af op zijde 1, aan de tegenovergestelde paginarand van de bovenzijde van de afbeelding op zijde 2.

De volgende tabel toont hoe instellingen voor dubbelzijdig afdrukken overeenkomen met de afgedrukte uitvoer:

![](_page_40_Picture_111.jpeg)

**3 Druk de taak af.**

#### <span id="page-41-1"></span><span id="page-41-0"></span>**Combineren en afdrukken**

De volgende methoden voor snel afdrukken zijn beschikbaar:

**OPMERKING:** Opties voor Combineren en afdrukken zijn niet beschikbaar voor PCLafdrukken.

<span id="page-41-3"></span>**Combineren - Stap en herhalen:** kies deze instelling om een taak zo af te drukken dat de gegevens van de eerste pagina op het eerste vel worden gekopieerd. De gegevens van de tweede pagina worden op de volgende pagina gekopieerd, enzovoort. Als bijvoorbeeld elk van de afgedrukte exemplaren doormidden wordt gesneden, is het resultaat twee volledige reeksen van hetzelfde document.

![](_page_41_Figure_5.jpeg)

<span id="page-41-2"></span>**Combineren - Snijden en stapelen:** kies deze instelling om een taak snel af te drukken, zodat bij het stapelen en snijden van de vellen vanuit het midden de taak in volgorde wordt genummerd en gescheiden als twee stapels. De afdrukvolgorde is zodanig dat wanneer deze doormidden worden gesneden, men deze kan combineren om het volledige document te krijgen, met een kortere afdruktijd.

![](_page_41_Figure_7.jpeg)

Raadpleeg de tabel op [pagina 36](#page-35-0) voor beschikbare opties en instellingen.

# <span id="page-42-2"></span><span id="page-42-1"></span><span id="page-42-0"></span>**Perforeren en Perforeerpositie**

De volgende tabel toont het aantal perforaties en de beschikbare perforatieposities.

**OPMERKING:** Het papierformaat, de papiersoort, het aantal pagina's en de invoerrichting zijn factoren die van invloed zijn op de mogelijke perforatieposities.

![](_page_42_Picture_49.jpeg)

Raadpleeg *[Afdrukken uit Windows](#page-6-3)* of *[Afdrukken uit Mac OS](#page-6-3)* voor informatie over de installatie van afwerkeenheden met perforeeropties en andere installeerbare opties.

#### <span id="page-43-1"></span><span id="page-43-0"></span>**Beeldverschuiving**

In Beeldverschuiving kunt u opgeven hoe ver de afbeelding op elke pagina moet worden verschoven langs de X-as (horizontaal) en de Y-as (verticaal). Door de inhoud van de taak op deze manier te verschuiven, kunt u rekening houden met diverse afwerkingsopties, zoals nieten en binden. Beeldverschuiving voorkomt dat de afbeelding wordt afgekapt.

**OPMERKING:** Deze optie is niet beschikbaar voor PCL-afdrukken.

**OPMERKING:** Deze optie geldt alleen voor taken waarbij Pagina's per vel is ingesteld op 1 per vel.

#### **BEELDVERSCHUIVING VOOR EEN AFDRUKTAAK DEFINIËREN**

**1 Schakel de optie Beeldverschuiving in het printerstuurprogramma in en klik op de knop Opties voor beeldverschuiving.**

![](_page_43_Picture_92.jpeg)

- **2 Selecteer de maateenheid.**
- **3 Typ in de velden X en Y de instellingen voor de verschuiving van de afbeelding voor Voorkant en Achterkant. U kunt de instellingen van de afbeelding ook kiezen met behulp van de pijltjestoetsen.**

<span id="page-43-2"></span>**OPMERKING:** De maximumwaarde voor zowel de X-as als de Y-as is 999,99 punten/ 13,89 inch/352,77 mm.

- **4 Selecteer Voor- en achterkant uitlijnen om de afbeeldingen op de voor- en achterzijde passend uit te lijnen.**
- **5 Klik op OK.**

#### <span id="page-44-1"></span><span id="page-44-0"></span>**Handmatig dubbelzijdig**

Handmatig dubbelzijdig afdrukken wordt ondersteund met Lade 5 (handmatige invoer), Lade 6 (Extra groot) of Lade 7 (Extra groot) als papierbron. Wanneer u een taak handmatig dubbelzijdig afdrukt, wordt u door de EX Print Server gevraagd de vereiste handmatige stappen uit te voeren en worden berichten weergegeven die u helpen wanneer fouten optreden.

#### **EEN HANDMATIGE DUBBELZIJDIGE TAAK AFDRUKKEN**

- **1 Kies Afdrukken in de toepassing waarmee u werkt.**
- **2 Stel de afdrukopties als volgt in:**
	- Handmatig dubbelzijdig = Ingeschakeld
	- Bedrukte zijde omlaag = Bedrukte zijde omhoog
	- Papierbron = Lade 5 (handmatige invoer), Lade 6 (Extra groot) of Lade 7 (Extra groot)
- **3 Druk de taak af.**

De even pagina's worden afgedrukt.

- **4 Als u uit Lade 5 (handmatige invoer) afdrukt, moet u eventueel ongebruikt papier uit de lade verwijderen.**
- **5 Let op de afdrukstand van de pagina's in de uitvoerlade voordat u ze verwijdert.**
- **6 Draai de pagina's om, met de bedrukte zijde omlaag, en plaats deze in dezelfde lade die u voor de eerste zijde hebt gebruikt.**

Afhankelijk van de manier waarop u de pagina's plaatst, kunt u zijde 2 met dezelfde afdrukstand afdrukken als zijde 1 (Boven-Boven), of 180 graden gedraaid ten opzichte van zijde 1 (Boven-Onder).

![](_page_44_Picture_139.jpeg)

Als u handmatig dubbelzijdig Boven-Boven wilt afdrukken, plaatst u de pagina's in dezelfde afdrukstand waarin ze in de uitvoerlade terechtkomen, maar met de bedrukte zijde omlaag. Als de afbeelding bijvoorbeeld ondersteboven is en de pagina's met de bedrukte zijde omhoog liggen, plaatst u deze met de afbeelding ondersteboven en met de bedrukte zijde omlaag.

Draai de pagina's niet. Plaats ze in dezelfde richting (lange kant eerst of korte kant eerst) als bij het afdrukken van zijde 1.

**OPMERKING:** De onderstaande illustraties geven pagina's met staande afdrukstand weer die LEF (lange kant eerst) worden afgedrukt.

**Boven-Boven afdrukken**

![](_page_45_Figure_4.jpeg)

Als u Boven-Onder wilt afdrukken, draait u de pagina's 180 graden en plaatst u deze met de bedrukte zijde omlaag.

**Boven-Onder afdrukken**

![](_page_45_Picture_7.jpeg)

**7 Voor Lade 6 (Extra groot) drukt u op de startknop van het bedieningspaneel van de digitale pers.**

Lade 5 (handmatige invoer) detecteert dat de pagina's zijn geplaatst, zodat u niet op start hoeft te drukken.

De oneven pagina's worden afgedrukt.

**OPMERKING:** Voor met Impose ingeslagen taken moet u de pagina's altijd langs de lange zijde van de pagina omdraaien.

#### **Berichten van de EX Print Server voor handmatig dubbelzijdig afdrukken**

Tijdens het handmatig dubbelzijdig afdrukken toont de EX Print Server berichten die u helpen de taken uit te voeren. Deze berichten worden beschreven in de volgende tabel:

![](_page_46_Picture_149.jpeg)

![](_page_47_Picture_92.jpeg)

#### <span id="page-48-3"></span><span id="page-48-0"></span>**Schaal**

Met de optie Schaal kunt u de schaal van een afdruktaak vergroten of verkleinen (binnen een bereik van 25–400%). De operator kan het vergrotings- of verkleiningspercentage vervangen, maar de vervanging wordt toegepast op alle vergrotings- of verkleiningspercentages die al in de actieve taak zijn ingesteld. Als een gebruiker bijvoorbeeld een afdruktaak verzendt met een verkleiningspercentage van 50% en de operator een vervanging van 300% instelt, wordt de taak afgedrukt op 150% van de oorspronkelijke documentgrootte, namelijk 50% van 300%.

#### <span id="page-48-2"></span><span id="page-48-1"></span>**Passend schalen**

Met deze optie kunt u een taak doen passen op een papierformaat dat afwijkt van het beeldformaat. Als u deze optie inschakelt, wordt de afbeelding vergroot of verkleind zodat deze past op een papierformaat dat u met de optie Paginaformaat kiest. Als u deze optie uitschakelt, wordt de afbeelding zonder aanpassing op het oorspronkelijke formaat afgedrukt, ook als u op een groter papierformaat afdrukt.

![](_page_48_Picture_68.jpeg)

#### <span id="page-49-0"></span>**Beveiligd afdrukken**

De functie Beveiligd Afdrukken biedt een veiligheidsniveau voor gevoelige of vertrouwelijke afdruktaken. Met deze functie kunt u uw taak alleen afdrukken wanneer u aanwezig bent bij de kopieermachine. Wanneer u deze functie gebruikt, moet u een wachtwoord invoeren in het veld Beveiligd afdrukken van het printerstuurprogramma (tabblad Taakinfo) voordat u de taak naar de EX Print Server verzendt. Als u uw beveiligde taak wilt afdrukken, voert u het wachtwoord opnieuw in op het bedieningspaneel van de digitale pers van de EX Print Server, waarbij u als volgt te werk gaat:

#### **EEN BEVEILIGDE AFDRUKTAAK AFDRUKKEN**

**1 Voer een wachtwoord in in het veld Taakinfo > Beveiligd afdrukken van het printerstuurprogramma.**

**OPMERKING:** Het wachtwoord mag uitsluitend uit alfanumerieke tekens (geen symbolen) bestaan.

Raadpleeg *Afdrukken uit Windows* of *[Afdrukken uit Mac OS](#page-50-1)* voor meer informatie over het invoeren van een wachtwoord.

- **2 Breng eventuele andere wijzigingen aan in de taakeigenschappen en verzend de taak naar de EX Print Server.**
- **3 Selecteer Beveiligd afdrukken op het bedieningspaneel van de digitale pers van de EX Print Server en voer het wachtwoord in dat u hebt ingevoerd in het veld Taakinfo > Beveiligd afdrukken van het printerstuurprogramma.**

De afdruktaken die met het wachtwoord overeenkomen, worden weergegeven in het aanmeldvenster.

**4 Selecteer uw afdruktaak en kies ofwel Afdrukken, ofwel Verwijderen.**

Na 45 seconden zonder activiteit keert het scherm terug naar de hoofdpagina's.

# <span id="page-50-1"></span><span id="page-50-0"></span>**INDEX**

[180 roteren, optie 10](#page-9-2)

#### **A**

[Aanpassing voor opkruipen 33](#page-32-0) [Aantal exemplaren, optie 10](#page-9-3) [Achtervel, optie 20,](#page-19-0) [21,](#page-20-0) [27](#page-26-0) [Afdrukbereik, optie 10](#page-9-4) [Afdrukken plannen optie 10](#page-9-5) [Afdrukmodus, optie 18](#page-17-0) [Afdrukstand, optie 10](#page-9-6) [Afdrukwachtrij-actie, optie 11](#page-10-0) [Automatisch overvullen, optie 11,](#page-10-1) [38](#page-37-3)

#### **B**

[Bedieningsbalk 11](#page-10-2) [Bedrukte zijde omlaag, optie 12](#page-11-0) [Beeldkwaliteit, optie 12](#page-11-1) [Beeldverfijning 12](#page-11-2) [Beeldverschuiving 12](#page-11-3) [definiëren 44](#page-43-1) [Voor- en achterkant uitlijnen 12,](#page-11-4) [44](#page-43-2) [Bestandszoekpad 12](#page-11-5) [Beveiligd afdrukken 13](#page-12-0) [Booklet Maker 38](#page-37-4) [Aanpassing voor opkruipen \(Mac\) 33](#page-32-0) [Achteromslag, optie 34](#page-33-0) [Afdrukstand 32](#page-31-0) [boekjestype 39](#page-38-0) [Bron voor omslagen, optie 35](#page-34-0) [door de rug geniet 39](#page-38-1) [genest door de rug geniet 39](#page-38-2) [inbindmethoden 39](#page-38-0) [Omslag, bedieningselement 30](#page-29-1) [Omslaginhoud, optie 33](#page-32-1) [Omslagmedia, optie 35](#page-34-1) [op de rug gesneden 39](#page-38-3) [Opkruipen compenseren \(Win\) 33](#page-32-0) [Pagina-uitlijning 32](#page-31-1) [Paginaformaat 31](#page-30-0) [Papierformaat 36](#page-35-1)

[Papierformaat voor 2 per vel 31](#page-30-1) [Passend verkleinen 32](#page-31-2) [Rugmarge verhogen met, optie 32](#page-31-3) [Vooromslag, optie 34](#page-33-1)

#### **C**

[CMYK-simulatiemethode, optie 13](#page-12-1) [CMYK-simulatieprofiel, optie 13](#page-12-2) [CMYK-zwart](#page-26-1) *zie* Tekst/lijntekeningen zwart [Collationeren, optie 14](#page-13-0) ColorWise Pro Tools [taakinstellingen vervangen 8](#page-7-2) [Combineren en afdrukken 42](#page-41-1) [Afdrukstand 37](#page-36-0) [Documentgrootte 37](#page-36-1) [Dubbelzijdig afdrukken, optie 37](#page-36-2) [Rugmarge verhogen met, optie 37](#page-36-3) [Rugmarge, optie 37](#page-36-3) [Snijden & stapelen 42](#page-41-2) [Stap & herhalen 42](#page-41-3) [type 36](#page-35-2) [Verkleinen om passend te maken, optie 37](#page-36-4) [compenseren van opkruipen 33](#page-32-0)

#### **D**

[Documentgrootte, optie 14](#page-13-1) [Door de rug geniet 39](#page-38-1) [Dubbelzijdig afdrukken, optie 14,](#page-13-2) [41](#page-40-1) [Dubbelzijdige pagina's afdrukken 14,](#page-13-2) [41](#page-40-2)

#### **E**

[Eenheden, optie 12](#page-11-6)

#### **F**

FreeForm [Master afdrukken 14](#page-13-3) [Master gebruiken, optie 15](#page-14-0) [Master maken, optie 15](#page-14-1) [Voorbeeld master, optie 15](#page-14-2)

#### **G**

Gebruikersauthenticatie [afdrukken door gastgebruikers 15](#page-14-3) [Gebruikersinformatie opslaan, optie 15](#page-14-4) [Gebruikersnaam 15](#page-14-5) [wachtwoord 15](#page-14-6) [Windows-aanmelding gebruiken 16](#page-15-0) [Gebruikersinformatie opslaan, optie 15](#page-14-4) [Gemengde media, optie 16](#page-15-1) [Genest door de rug geniet 39](#page-38-2) [Gespiegeld, optie 16](#page-15-2) [Glansniveau, optie 16](#page-15-3) [Grijswaarden alleen met zwart afdrukken](#page-15-4)  (CMYK) 16 [Grijswaarden alleen met zwart afdrukken](#page-16-0)  (RGB) 17

#### **H**

[Halftoonsimulatie 17](#page-16-1) [Handmatig dubbelzijdig, optie 17,](#page-16-2) [45](#page-44-1) [Hechtmodus, optie 17](#page-16-3) [Helderheid, optie 18](#page-17-1) Hot Folders [taakinstellingen vervangen 8](#page-7-3)

#### **I**

[Ik ben een gastgebruiker, optie 15](#page-14-3) [inbindmethoden 39](#page-38-0) [Instructies, veld 18](#page-17-2) [Invoer van inhoud, optie 33](#page-32-1)

#### **K**

[Kleurmodus, optie 18](#page-17-3) [Kleurvervanging, optie 19](#page-18-0) [Kwaliteit tekst/lijntekeningen, optie 19](#page-18-1)

#### **L**

[Lade-uitlijning, optie 19](#page-18-2)

#### **M**

[Master afdrukken, optie 14](#page-13-3) [Master gebruiken, optie 15](#page-14-0) [Master maken, optie 15](#page-14-1) [Mediagewicht, optie 19](#page-18-3) [Mediatype, optie 19](#page-18-4) [Modus voor nietmachine, optie 20](#page-19-1)

#### **N**

[N per vel, opmaak](#page-19-2) *zie* Pagina's per vel [nieten](#page-16-3) *zie* Hechtmodus,

#### **O**

[Omslagmedia, optie 35](#page-34-1) [Op de rug gesneden 39](#page-38-3) [Opkruipen compenseren, optie 33](#page-32-0) [Opmerking, veld 20](#page-19-3) [Opvangbak 20](#page-19-4)

#### **P**

[Pagina's per record 20](#page-19-5) [Pagina's per vel, optie 20](#page-19-2) [Paginavolgorde, optie 21](#page-20-1) [Paper Catalog 21](#page-20-2) [Papierbron transp. tussenbl. 21](#page-20-3) [Papierbron, optie 22](#page-21-0) [Papierformaat, optie 22,](#page-21-1) [40](#page-39-1) [Passend schalen, optie 22,](#page-21-2) [49](#page-48-2) [PCL \(Printer Control Language –](#page-6-4)  printerbesturingstaal) 7 [PCL-printerdefinitiebestanden,](#page-6-5) *zie* PPDbestanden [PDD's 7](#page-6-6) [PDF XObjects gebruiken 23](#page-22-0) [PDF/X-uitvoerintentie gebruiken 23](#page-22-1) [Perforeerpositie, optie 23,](#page-22-2) [43](#page-42-1) [Perforeren 23](#page-22-3) [Perforeren, optie 43](#page-42-2) [Postflight 23](#page-22-4) [PostScript-printerdefinitiebestanden,](#page-6-7) *zie* PPDbestanden PostScript-printerstuurprogramma's [uitleg 7](#page-6-8) PPD's (PostScript-printerdefinitiebestanden) [opties 8](#page-7-4) [Printer Control Language \(printerbesturingstaal\),](#page-6-4)  *zie* PCL printer, standaardinstellingen [waar opgeven 8](#page-7-5) [Printerrastermodus 24](#page-23-0) [Progressieve proef 24](#page-23-1)

#### **R**

[Rand afdrukken, optie 24](#page-23-2) [Recordlengte definiëren 25](#page-24-0) [RGB-bron, optie 25](#page-24-1) [RGB-scheiding, optie 25](#page-24-2) [Rugmarge verhogen met, optie 32](#page-31-3) [rugmarges 37](#page-36-3)

#### **S**

[Samengestelde overdruk 26](#page-25-0) [Schaal, optie 26,](#page-25-1) [49](#page-48-3) [Scheidingen combineren, optie 26](#page-25-2) snel afdrukken *[zie](#page-41-3)* Combineren en afdrukken [snel afdrukken](#page-41-1) *zie* Combineren en afdrukken [Steunkleuraanpassing, optie 26](#page-25-3)

#### **T**

taakinstellingen vervangen [180 roteren, optie 10](#page-9-2) [Aantal exemplaren, optie 10](#page-9-3) [Achtervel, optie 20,](#page-19-0) [21,](#page-20-0) [27](#page-26-0) [Afdrukbereik, optie 10](#page-9-4) [afdrukinstellingen 8](#page-7-4) [Afdrukken plannen optie 10](#page-9-5) [Afdrukmodus, optie 18](#page-17-0) [Afdrukstand, optie 10](#page-9-6) [Automatisch overvullen, optie 11](#page-10-1) [Beeldkwaliteit, optie 12](#page-11-1) [Beeldverschuiving 12](#page-11-3) [CMYK-simulatiemethode, optie 13](#page-12-1) [CMYK-simulatieprofiel, optie 13](#page-12-2) [Collationeren, optie 14](#page-13-0) [Documentgrootte, optie 14](#page-13-1) [Dubbelzijdig afdrukken, optie 14,](#page-13-2) [41](#page-40-1) [Gemengde media, optie 16](#page-15-1) [Helderheid, optie 18](#page-17-1) [Kleurmodus, optie 18](#page-17-3) [Kleurvervanging, optie 19](#page-18-0) [Kwaliteit tekst/lijntekeningen, optie 19](#page-18-1) [Lade-uitlijning, optie 19](#page-18-2) [Master afdrukken, optie 14](#page-13-3) [Master gebruiken, optie 15](#page-14-0) [Master maken, optie 15](#page-14-1) [Mediagewicht, optie 19](#page-18-3) [Mediatype, optie 19](#page-18-4) [Modus voor nietmachine, optie 20](#page-19-1) [Papierformaat, optie 22,](#page-21-1) [40](#page-39-1) [PDF/X-uitvoerintentie gebruiken 23](#page-22-1) [RGB-bron, optie 25](#page-24-1) [RGB-scheiding, optie 25](#page-24-2) [Schaal, optie 26](#page-25-1) [Scheidingen combineren, optie 26](#page-25-2) [Steunkleuraanpassing, optie 26](#page-25-3) [Tekst/lijntekeningen verfijnen, optie 24](#page-23-3) [Tekst/lijntekeningen zwart, optie 27](#page-26-1)

[Voorbeeld master, optie 15](#page-14-2) [Weergavestijl, optie 28](#page-27-0) [Windows-aanmelding gebruiken, optie 16](#page-15-0) [Zwartdetectie, optie 29](#page-28-0) [Zwarte overdruk, optie 29](#page-28-1) [Tekst/lijntekeningen verfijnen, optie 24](#page-23-3) [Tekst/lijntekeningen zwart, optie 27](#page-26-1) [Toewijzing tweekleurendruk 27](#page-26-2) [toewijzing tweekleurendruk](#page-26-2) *zie* Toewijzing tweekleurendruk [Transparant + tussenblad, optie 27](#page-26-3)

#### **U**

[Uitvoerprofiel, optie 27](#page-26-4)

#### **V**

Variabele gegevens afdrukken [Pagina's per record 20](#page-19-5) [Recordlengte definiëren 25](#page-24-0) Variabele gegevens afdrukken (VDP) [PDF XObjects gebruiken 23](#page-22-0) [Variabele gegevens afdrukken \(VDP\)](#page-14-7) *zie*  FreeForm [Verkleinen om passend te maken 37](#page-36-4) [Verschuivingsmodus, optie 27](#page-26-5) [vervangen van taakinstellingen 8](#page-7-4) [verwerken 7](#page-6-9) [Voor- en achterkant uitlijnen, optie 12,](#page-11-4) [44](#page-43-2) [Voorbeeld master, optie 15](#page-14-2) [Vouwen enkele pagina, optie 28](#page-27-1) [vouwen](#page-16-3) *zie* Hechtmodus [Vouwoptie](#page-27-1) *zie* Vouwen enkele pagina

#### **W**

[Wachtwoord \(Gebruikersauthenticatie\) 15](#page-14-6) [Watermerken, optie 28](#page-27-2) [Weergavestijl, optie 28](#page-27-0) [Windows-aanmelding gebruiken, optie 16](#page-15-0) [Witte PPT-achtergrond wissen, optie 29](#page-28-2)

#### **Z**

[Zuiver zwart](#page-26-1) *zie* Tekst/lijntekeningen zwart [Zwartdetectie, optie 29](#page-28-0) [Zwarte overdruk, optie 29](#page-28-1)